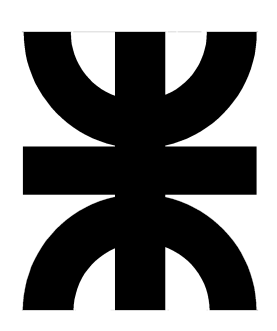

Universidad Tecnológica Nacional

Facultad Regional La Plata

# Cátedra Proyecto Final Bairoletto

### Manual de usuario

Subsistema de gestión de logística y distribución

Tutor Ing. Ruben GUERRIERI

Comisión S10

**Año 2014/2015/2016**

# <span id="page-1-0"></span>Índice

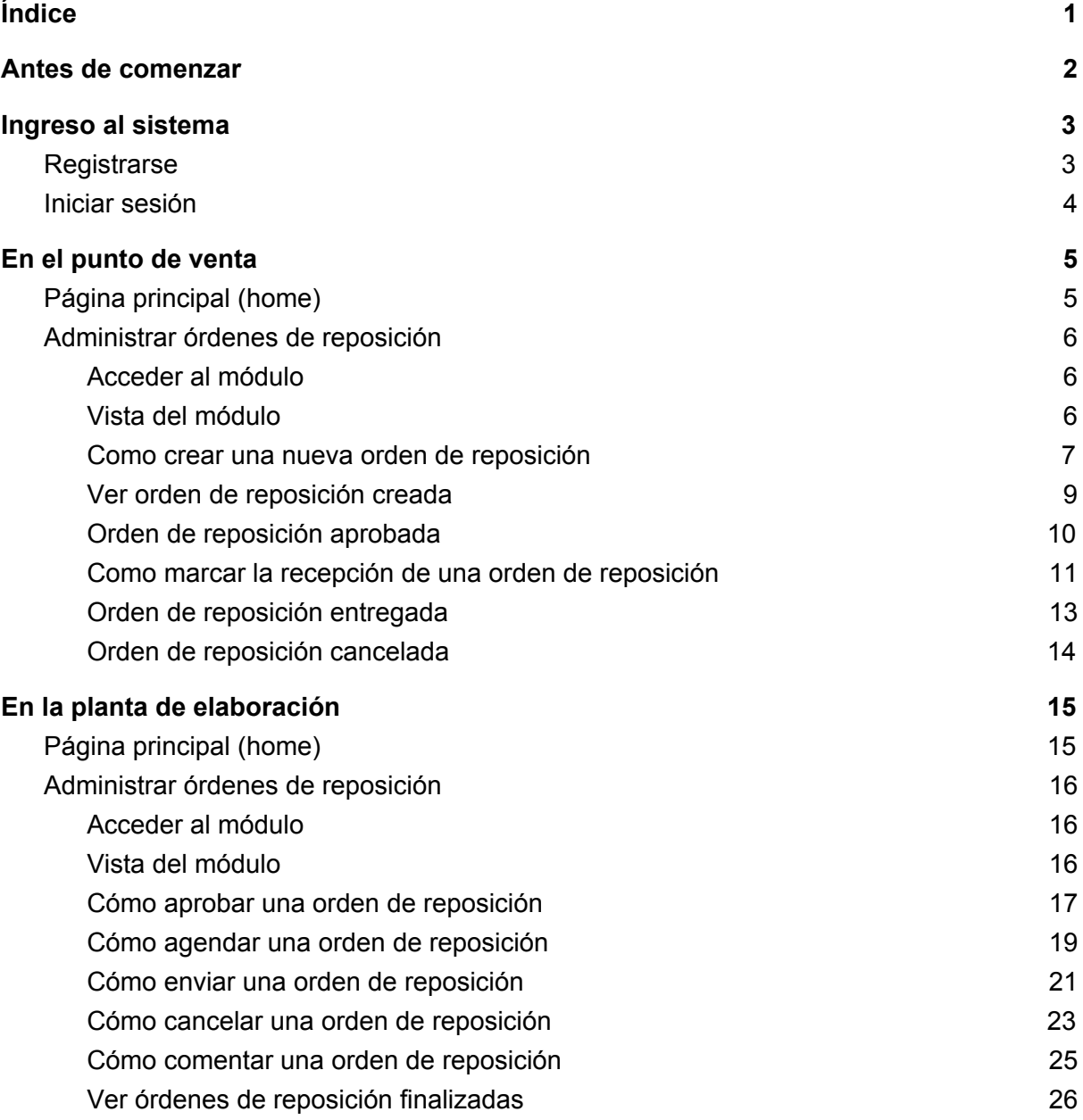

## <span id="page-2-0"></span>Antes de comenzar

Para la utilización de la aplicación, se deberá contar con los siguientes requisitos:

- Dispositivo (pc, notebook, tablet, smartphone) con acceso a internet
- Navegador Chrome
- Dirección web (url) de la aplicación
- Usuario y contraseña

### <span id="page-3-0"></span>Ingreso al sistema

<span id="page-3-1"></span>**Registrarse** 

- 1. Acceder a la web de la aplicación
- 2. Seleccionar la pestaña "Registrarse"
- 3. Ingresar el nuevo usuario y contraseña
- 4. Presionar el botón "Registrarse"

**Nota:** En caso que el usuario posea una cuenta de google (gmail), podrá registrarse e ingresar con la misma.

**Aclaración:** Para completar el registro del nuevo usuario, el administrador del sistema debe confirmar y aprobar al nuevo usuario.

### <span id="page-4-0"></span>Iniciar sesión

- 1. Acceder a la web de la aplicación
- 2. Seleccionar la pestaña "Iniciar sesión"
- 3. Ingresar usuario y contraseña

En caso que el registro se realizó mediante una cuenta de google, deberá presionar el botón "INICIAR CON GOOGLE", ingresando las correspondientes credenciales

- 4. Presionar el botón "INICIAR SESIÓN"
- 5. Una vez validado el ingreso, el sistema redireccionará a la correspondiente home, dependiendo del rol del usuario

**Aclaración**: Para el ingreso al sistema, se requiere aprobación del administrador

## <span id="page-5-0"></span>En el punto de venta

<span id="page-5-1"></span>Página principal (home)

- **Barra de navegación:** Acceder a los distinto módulos del sistema.
- **Información del usuario**: Datos personales y del punto de venta relacionados al usuario.
- **Acciones:** Ver información del usuario, salir del sistema

### <span id="page-6-0"></span>Administrar órdenes de reposición

Esta sección le ayudará a realizar la administración completa de órdenes de reposición en su punto de venta.

<span id="page-6-1"></span>Acceder al módulo

En la barra de navegación, acceder a la opción "Órdenes de reposición"

<span id="page-6-2"></span>Vista del módulo

Al acceder al módulo de reposiciones, podrá observar en detalle las solicitudes en proceso y finalizadas del último mes.

<span id="page-7-0"></span>Como crear una nueva orden de reposición

1. Presione el botón "Crear"

Al ingresar, se abrirá una nueva ventana donde se le solicitará la información necesaria para dar de alta una nueva orden de reposición.

- 2. (Opcional) Ingrese la fecha en la cual desea recibir el pedido
- 3. Seleccione los productos solicitados

**Nota:** El sistema mostrará la lista de productos habilitados a la venta, donde podrá observar el nombre, stock actual y código de los mismos.

4. Detalle la cantidad de cada producto solicitado

**Advertencia:** En caso que se seleccione un producto, y al momento de enviar la orden, no se ingresó la cantidad, dicho producto será removido de la lista de productos a solicitar.

- 5. (Opcional) Ingrese un comentario
- 6. Presione el botón "Enviar orden" para completar el proceso

**Nota:** Para dar de alta una nueva orden, se deberá seleccionar y detallar la cantidad de al menos un producto. Caso contrario, el sistema mostrará un mensaje de advertencia.

#### <span id="page-9-0"></span>Ver orden de reposición creada

Al crear con éxito una nueva orden, el sistema cerrará automáticamente la ventana de alta y mostrará el resultado en la página principal del módulo.

- **Estado:** Estado actual de la orden de reposición.
- **Número de orden:** Código generado automáticamente, que le indica el número de solicitud.
- **Fecha de solicitud:** Fecha y hora en la cual realizó el alta de la orden.
- **Fecha deseada de entrega:** En caso que haya realizado su ingreso, fecha en la que desea recibir el pedido.
- **Productos:** Podrá observar la lista de productos solicitados y la cantidad.

#### <span id="page-10-0"></span>Orden de reposición aprobada

En el caso que la planta de elaboración haya aprobado su pedido.

- **Fecha estimada de entrega:** En caso que se haya registrado, fecha en la cual se estima que recibirá su pedido
- **Historial de eventos:** Podrá observar el detalle de las acciones realizadas sobre su pedido:
	- Nombre de la acción: Acción realizada
	- Fecha: Fecha y hora en el que se registró el evento
	- Usuario: Usuario que realizó la acción

<span id="page-11-0"></span>Como marcar la recepción de una orden de reposición

Una vez que la planta de elaboración haya despachado su pedido, al momento de la entrega usted podrá marcar la recepción del mismo.

**Nota:** En el detalle de eventos, podrá observar el número de camión asignado a la entrega.

1. Presione el botón "Marcar recepción"

Al ingresar, se abrirá una nueva ventana

- 2. (Opcional) Detalle un comentario
- 3. Presione el botón "Marcar" para completar el proceso de entrega

**Aclaración:** El sistema actualizará automáticamente el stock de los productos solicitados una vez recibido el pedido.

<span id="page-13-0"></span>Orden de reposición entregada

Al marcar la recepción del pedido, podrá observar la correspondiente orden en la sección de finalizadas.

● **Fecha entregada:** Fecha y hora del momento donde se marcó la recepción del pedido.

<span id="page-14-0"></span>Orden de reposición cancelada

En cualquier momento del proceso, la planta de elaboración podrá decidir cancelar la correspondiente orden de reposición.

● **Fecha cancelada:** Fecha y hora en la que se realizó la cancelación del pedido.

**Aclaración:** Podrá observar el motivo y descripción de la cancelación en el historial de eventos de la orden.

# <span id="page-15-0"></span>En la planta de elaboración

<span id="page-15-1"></span>Página principal (home)

- **Barra de navegación:** Acceder a los distinto módulos del sistema.
- **Información del usuario**: Datos personales y del punto de venta relacionados al usuario.
- **Acciones:** Ver información del usuario, salir del sistema.

### <span id="page-16-0"></span>Administrar órdenes de reposición

Esta sección le ayudará a realizar la administración completa de órdenes de reposición de los distintos puntos de venta.

#### <span id="page-16-1"></span>Acceder al módulo

En la barra de navegación, acceder a la opción "Administración de reposiciones".

#### <span id="page-16-2"></span>Vista del módulo

Al acceder al módulo de reposiciones, podrá observar las órdenes en gestión y finalizadas.

Haga click en el panel correspondiente para ver en detalle los distintos pedidos de los puntos de venta, y realizar las acciones correspondientes.

<span id="page-17-0"></span>Cómo aprobar una orden de reposición

En el panel "Nuevas" podrá ver las órdenes de reposición solicitadas por los distinto puntos de venta.

1. Presione el botón "Aprobar"

Al ingresar, se abrirá una nueva ventana, donde podrá gestionar la confirmación del pedido.

- 2. (Opcional) Ingrese una fecha estimada de entrega
- 3. (Opcional) Detalle un comentario
- 4. Presione el botón "Aprobar orden"

**Nota:** En el apartado de "Detalle de productos solicitados", se observa una tabla, donde, para cada producto, se detalla la cantidad solicitada, el stock actual en fábrica y un ícono que muestra si es posible cumplir con el pedido para ese producto.

**Aclaración:** En este paso, el ingreso de la fecha estimada de entrega no es obligatorio. Sin embargo se le solicitará al momento del envío de la orden de reposición.

#### <span id="page-19-0"></span>Cómo agendar una orden de reposición

Si no puede cumplir con una fecha de entrega, el sistema le dará la posibilidad de modificar la fecha de entrega del pedido, informando este hecho al punto de venta.

1. Presione el botón "Agendar"

Se abrirá una nueva ventana donde podrá modificar la fecha estimada de entrega.

- 2. Ingrese una nueva fecha estimada de entrega
- 3. (Opcional) Detalle un comentario
- 4. Presione el botón "Agendar orden"

<span id="page-21-0"></span>Cómo enviar una orden de reposición

1. Presione el botón "Enviar"

**Advertencia:** En el caso que no se haya definido una fecha estimada de entrega, el sistema no le permitirá despachar el pedido. Para el mismo deberá **[ingresar](#page-19-0)** la correspondiente fecha antes de continuar.

Se abrirá una nueva ventana donde podrá gestionar el envío.

- 2. Seleccione el camión que desea asignar para la entrega
- 3. (Opcional) Detalle un comentario
- 4. Presione el botón "Enviar orden"

**Aclaración:** El sistema solo mostrará en la selección aquellos camiones que camiones que se encuentren disponibles en el momento de realizar el envío.

#### <span id="page-23-0"></span>Cómo cancelar una orden de reposición

En cualquier momento, durante la gestión de una orden de reposición, usted podrá tomar la decisión de cancelar el pedido. El sistema informará este hecho al correspondiente punto de venta.

1. Presione el botón "Cancelar"

Se abrirá una nueva ventana donde deberá ingresar el motivo de cancelación.

**Aclaración:** La cancelación de una orden se podrá realizar mientras la misma se encuentre en los estados de "nueva", "aprobada" o "en tránsito"

- 2. Seleccione una causa de cancelación
- 3. (Opcional) Detalle un comentario
- 4. Presione el botón "Cancelar orden"

**Nota:** Las causas de cancelación vienen predefinidas en el sistema.

**Aclaración:** Al cancelar una orden, la misma aparecerá en el panel de finalizadas

#### <span id="page-25-0"></span>Cómo comentar una orden de reposición

En cualquier momento de la gestión, usted podrá brindar información, al punto de venta, sobre el estado actual de la orden de reposición.

- 1. Seleccione una orden de reposición
- 2. Detalle el comentario
- 3. Presione el botón "Enviar"

El sistema mostrará el comentario ingresado como nuevo evento en la correspondiente orden de reposición.

**Aclaración:** El comentario de una orden se podrá realizar mientras la misma se encuentre en los estados de "nueva", "aprobada" o "en tránsito".

<span id="page-26-0"></span>Ver órdenes de reposición finalizadas

En el panel de "Finalizadas", usted podrá ver el historial de órdenes de reposición entregadas y/o canceladas.